## **Resumen para el CICYT**

## **TÍTULO DE TESIS**

# **"Diseño de un Marco Muestral Automatizado para el Cantón Cuenca"**

## **Jorge Córdova Morán 1 Gaudencio Zurita Herrera 2**

1 Ingeniero en Estadística Informática - 2001

2 Ingeniero Eléctrico (ESPOL) M. Sc. en Estadística (EEUU) M. Sc. en Matemáticas (EEUU) Profesor de la ESPOL desde 1970

### **Resumen:**

*Proponemos el desarrollo de un sistema de muestreo, al mismo que hemos denominado Marco Muestral Automatizado, cuyo uso se limita al Cantón Cuenca (área urbana). El MMAC(Marco Muestral Automatizado para el cantón Cuenca), utiliza una cartografía actualizada a 1997 de la zona urbana del cantón.* 

*El MMAC permitirá seleccionar muestras aleatorias de los hogares del cantón Cuenca, utilizando muestreos probabilísticos y no probabilísticos. Estas muestras podrán ser utilizadas en investigaciones de condiciones de vida, encuestas de opinión, investigaciones de mercado, etc.* 

*El MMAC fue desarrollado en Visual Basic 6.0, y se utilizó como motor de base de datos al programa Microsoft Accses en su versión 7.0. Además, empleamos los recursos informáticos de Autocad 2000 y Micostation 95, los mismos que son software especializado en*  *dibujo técnico, lo que nos permitió la visualización de la cartografía digital del cantón Cuenca en su área urbana.*

### **Introducción:**

*Las encuestas que se realizan en el Ecuador son llevadas a cabo por instituciones estatales, así como también por empresas privadas. Los organismos que desarrollan este tipo de investigaciones, buscan obtener información de carácter económico, político, social y comercial.* 

*El INEC (Instituto Nacional de Estadísticas y Censos) es la institución que maneja la información estadística nacional, la misma que proviene de las diversas encuestas periódicas que realiza, de los censos de vivienda y de población, así como también agrícolas y económicos.* 

*En la mayoría de estas investigaciones, se realiza la selección de los entes que integrarán la muestra en forma manual, es decir, se genera números aleatorios por medio de una calculadora o computadora y se realiza la selección utilizando una lista (cartografía, padrón electortal, etc.) de los miembros de la población, la misma que se encuentra numerada en forma ordinal.* 

## **Contenido:**

Contamos con la base de datos del censo predial que realizó la muy Ilustre *Municipalidad del Cantón Cuenca en el año de 1997; la que modificamos según las necesidades del MMAC, en esta base se encontramos toda la información relevante de un predio o solar determinado del área urbana del cantón Cuenca, esto es la parroquia en la que se encuentra, la manzana, el número de predio dentro de la manzana, el código asignado por el municipio, el nombre del propietario, etc.* 

*Para poner a funcionar el sistema, es necesario ejecutar el archivo "MMAC.exe" que se encuentra ubicado en el directorio "C:\Archivos de programa\MMAC\". También podemos ejecutar el sistema accediendo al menú Mmac (Inicio – programas – mmac), que se encuentra* 

*en la barra de menú de Windows. Una vez ejecutado este programa, aparecerá en su monitor la pantalla que se observa en la figura 1; la misma que es la Pantalla de Inicio del sistema; en la que deberá ingresar el nombre del proyecto que va a ejecutar, y pulsar el "Botón Aceptar".* 

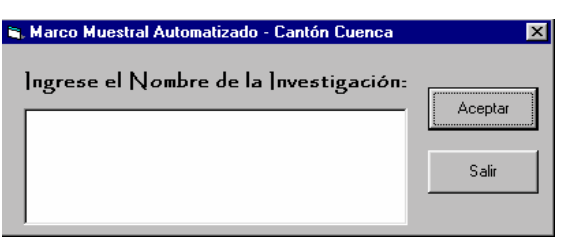

**FIGURA 1 - PANTALLA INICIAL DEL MMAC** 

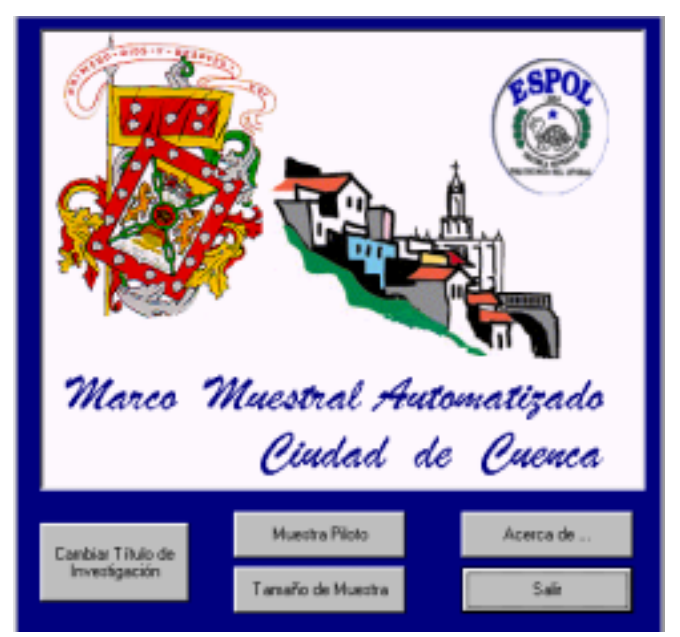

 **FIGURA 2 – PANTALLA PRINCIPAL - MMAC**

*En la pantalla principal del sistema, encontrará cinco "botones" que puede pulsar con libertad. Por ejemplo, si pulsara el botón "Muestra Piloto" y "Tamaño de Muestra"; automáticamente accederá a una pantalla que le permitirá seleccionar la zona geográfica sobre la que trabajará.* 

*Si desea cerrar el sistema o cualquier pantalla de éste, debe pulsar el botón "salir" y el sistema le pedirá confirmar que desea salir.* 

*En la pantalla principal, también encontramos el "botón Acerca de..."; el mismo que permite visualizar información referente a la creación del sistema. Si desea realizar algún cambio en el nombre del proyecto que se encuentra ejecutando, deberá pulsar el botón "Cambiar título de la investigación", y seguir los pasos anteriormente explicados.* 

*En la figura 3 se muestra la "Pantalla" denominada "Población a investigar"; la misma que le permite al usuario definir la zona geográfica que abarcará el proyecto que se encuentra desarrollando; el investigador podrá escoger entre el "Universo", el mismo que equivale a muestrear en toda el área urbana del cantón Cuenca, o seleccionar Parroquias, lo que le permitirá seleccionar una parroquia urbana específica para realizar la investigación.(Figura 5).* 

*Una vez que ha efectuado la selección de la zona en que se realizará la investigación, deberá pulsar el "botón Seleccionar", el que le mostrará el tamaño poblacional, el cual se visualizará dentro de lo que hemos denominado Tamaño Poblacional, el mismo que mostramos en la figura 6* 

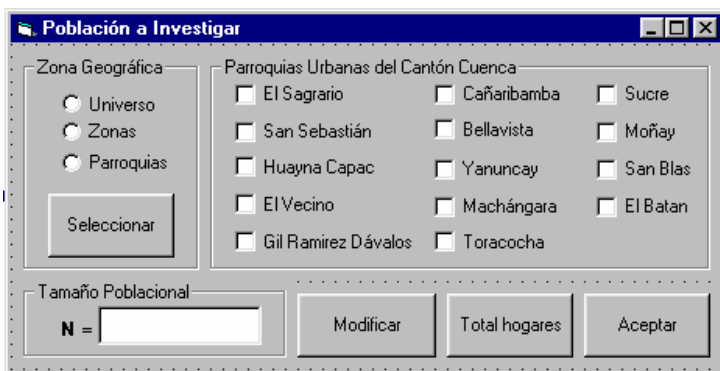

**FIGURA 3 PANTALLA – POBLACIÓN A INVESTIGAR** 

#### **FIGURA 4 ZONA GEOGRÁFICA**

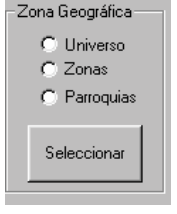

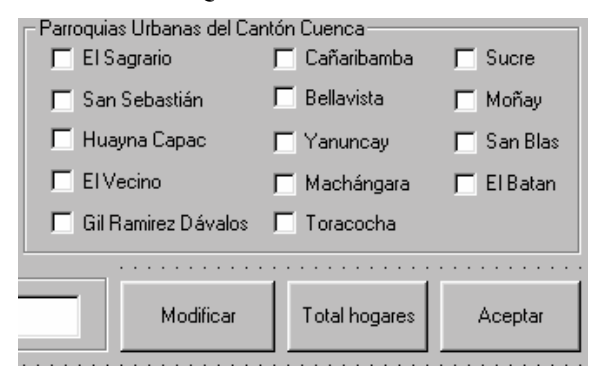

**FIGURA 5 – PARROQUIAS URBANAS CANTÓN CUENCA** 

**FIGURA 6 TAMAÑO POBLACIONAL** 

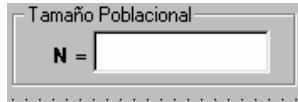

*Si ha seleccionado muestrear en una parroquia específica, deberá oprimir el "botón Total hogares", el mismo que calcula el tamaño poblacional sobre el cual se está trabajando y que dependerá de qué parroquia halla seleccionado, de igual manera este valor se mostrará en el cuadro que mostramos en la figura 6. Una vez que se ha calculado el tamaño poblacional, el usuario podrá modificar su elección al pulsar el "botón Modificar".* 

*Si el usuario pulsó el botón "Muestra Piloto" en la pantalla principal del sistema; al "Aceptar" la zona geográfica en la que se desarrollará la investigación, accederá a la pantalla "Muestra piloto", en la misma que se ingresa la proporción de la población que el usuario desea que conforme la muestra piloto; el sistema le brinda total libertad en el ingreso de esta proporción, la que recomendamos se sitúe alrededor un valor tal que el tamaño de la muestra piloto sea de aproximadamente 30 unidades.* 

*Una vez ingresada esta información, el usuario deberá pulsar el botón "Aceptar", el mismo que permite visualizar el tamaño de la muestra piloto; en el campo titulado "Tamaño Muestral (Piloto)". Si desea realizar modificaciones al tamaño de la muestra piloto (n), debe pulsar el botón "Modificar". Y si se encuentra satisfecho con el tamaño muestral, deberá pulsar el botón "Muestrear", el mismo que lo llevará a la pantalla "Tipos de Muestreo".* 

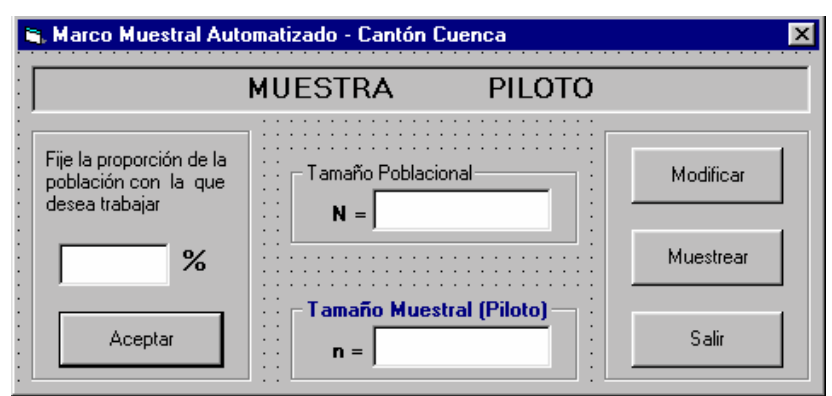

**FIGURA 7– PANTALLA MUESTRA PILOTO** 

*Si el usuario pulsó el botón Tamaño de la muestra en la pantalla principal del sistema, Al "Aceptar" la zona geográfica en la que se desarrollará la encuesta, el sistema le mostrará la pantalla "Tamaño de la Muestra" Figura 8.* 

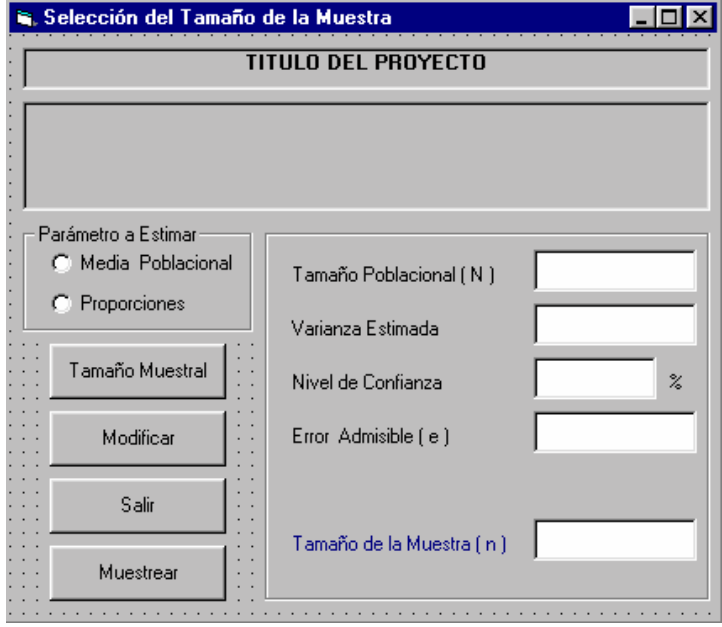

**FIGURA 8 TAMAÑO DE LA MUESTRA** 

*En esta pantalla, se requiere la elección del parámetro poblacional que se está estimando, así como también la varianza estimada (A partir de la muestra piloto o de investigaciones pasadas); el nivel de confianza; el error admisible (llamado también error de estimación).* 

*Una vez que se han ingresado correctamente los datos antes mencionados, el usuario podrá pulsar el botón "Tamaño Muestral", el mismo que calcula el tamaño muestral, basándose en la información ingresada por el usuario. Si desea cambiar algún valor ingresado, deberá pulsar el botón "Modificar", y realizar los cambios respectivos. Al pulsar el botón "Muestrear", el sistema mostrará la pantalla titulada "Tipos de Muestreo", la cual describiremos a continuación.* 

*En la pantalla denominada "Tipos de Muestreo", el usuario podrá seleccionar el tipo de muestreo que esté de acorde con sus necesidades. Cabe indicar que puede muestrear con todos los tipos disponibles de muestreo en el sistema y compararlos, para así seleccionar el que más convenga tanto a su presupuesto como a la investigación.* 

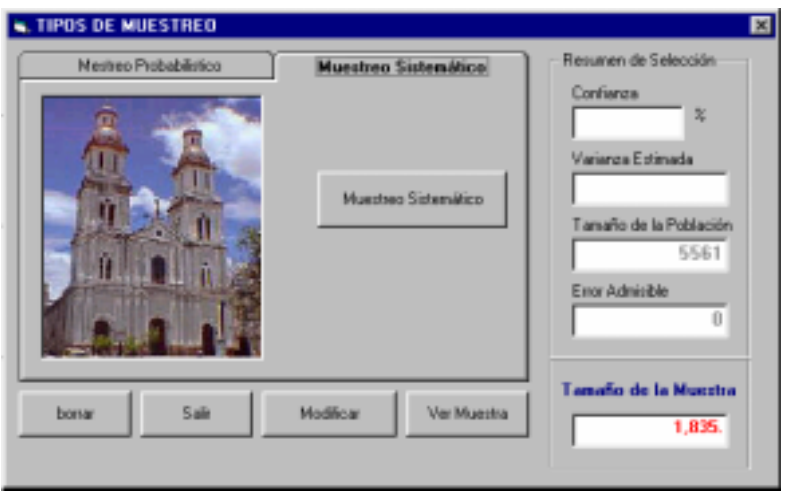

#### **FIGURA 9 TIPOS DE MUESTREO**

#### **FIGURA 10 TIPOS DE MUESTREO**

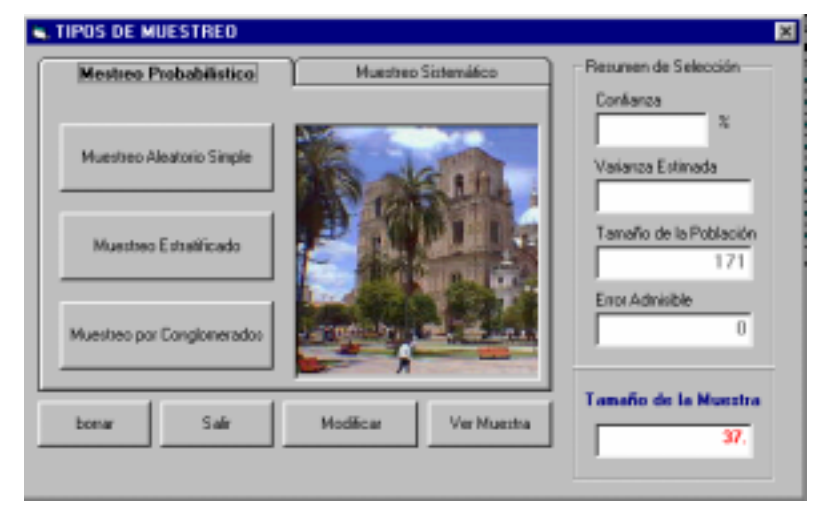

*En el formulario "Tipos de Muestreo" se presenta un resumen de su selección y tiene disponible algunos botones que se los utiliza en el proceso de muestreo. Una barra de estado en la parte inferior del formulario le indicará el nivel de progreso de su operación.* 

#### *Muestreo Aleatorio Simple Muestreo*

*Para ejecutar este tipo de muestreo, el sistema genera n (equivalentes al tamaño de la muestra) números aleatorios entre 1 y el tamaño de la población, los mismos que corresponderán a los predios que pertenecerán a la muestra; la selección la realiza asignándole el valor de verdadero al campo "Seleccionado" de la tabla predio. Además el MMAC cuenta con una rutina especializada que no permite la selección de un predio dos veces.* 

#### *Muestreo Sistemático Muestreo*

*Al trabajar con el muestreo sistemático, el sistema calcula el intervalo de selección (k), luego de esto genera la semilla del muestreo (j), y de ahí en adelante se realiza la selección de los predios en forma sistemática. Y utiliza el mismo sistema del muestreo aleatorio simple.,* 

#### *Muestreo Estratificado Muestreo Estratificado*

*Este tipo de muestreo divide a la población en estratos, los mismos que son representados por las parroquias urbanas del cantón Cuenca, y realiza una afijación proporcional. El MMAC utiliza al muestreo aleatorio simple dentro de los ya definidos estratos y realiza las operaciones anteriormente descritas.* 

#### *Muestreo por Conglomerados Muestreo Conglomerados*

 *El muestreo por conglomerados se realiza dentro de los estrados definidos por el muestreo estratificado, y divide a la población en manzanas, teniendo un promedio de 29 predios por manzana, y 55 manzanas por parroquia. Cabe mencionar que este tipo de muestreo selecciona las manzanas en las que se efectuará la selección de los predio por medio de muestreo aleatorio simple.* 

*El botón "Borrar" elimina el contenido del formulario "Hogares que Pertenecen a la Muestra", el mismo que muestra el informe final del proceso de muestreo. Para Modificar los datos ingresados en el sistema, tanto en la selección de la muestra piloto y la selección del tamaño de la muestra, el usuario deberá presionar el botón "Modificar".* 

*El botón "Ver Muestra", permite visualizar los hogares que han sido seleccionados. Esta visualización se la realiza a través de un reporte especial (Figura 11), el mismo que permite la salida por impresora de la muestra seleccionada. Además si el usurario lo desea puede enviar el reporte al programa Microsoft Word o Excel; también si la computadora en la que está trabajando tiene acceso a Internet; el reporte puede ser enviado vía e-mail a cualquier lugar de mundo.* 

*Al pulsar el "Botón Salir" regresamos a la visualización de hogares que conforman la muestra y desde ahí podemos modificar la muestra, realizando una nueva selección.*

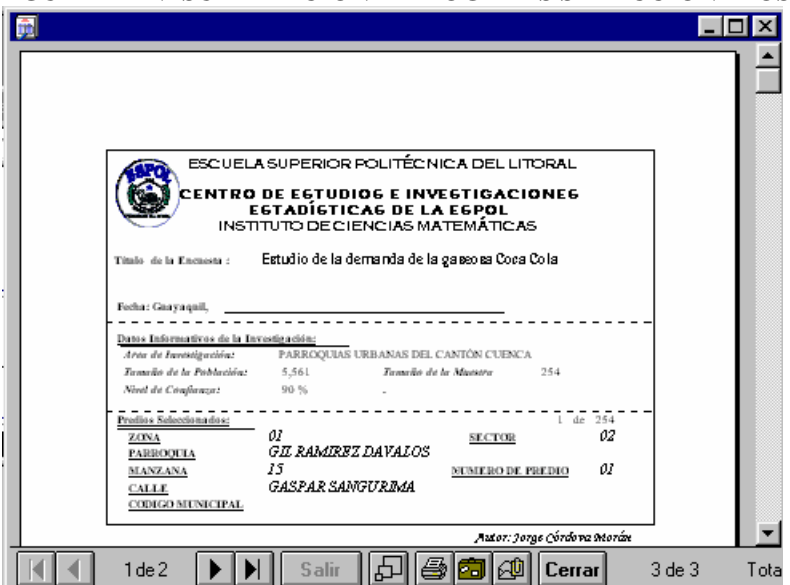

**FIGURA 11– VISUALIZACIÓN DE HOGARES SELECCIONADOS** 

## **Conclusiones:**

- *1. En el Cantón Cuenca y la mayoría de ciudades del Ecuador, no existe la información cartográfica necesaria para lograr desarrollar un sistema de muestreo nacional, que facilitaría la realización de investigaciones periódicas. Ya que en la actualidad se las realiza utilizando métodos manuales en la selección de muestras, partiendo de cartografías actualizadas a 19900*
- *2. Un Marco Muestral Automatizado, es una herramienta con la que debería contar el INEC y todas institución que desee ejecutar una investigación basada en una encuesta; ya*

*que este sistema garantiza la aleatoriedad de la muestra, así como también una reducción de errores en los diseños de la investigación por encuesta.* 

- *3. El Ministerio de Agricultura y Ganadería, necesita un Marco Muestral Automatizado con orientación agropecuaria, el mismo que facilitaría la realización de los censos agropecuarios y éste sistema podría ser desarrollado por un Ingeniero en Estadística Informática conjuntamente con un Ingeniero Agrónomo; ya que con esta combinación se lograría cubrir el aspecto agrícola, así como el estadístico e informático.*
- *4. La ciudad de Cuenca presenta cierta uniformidad en la distribución de la riqueza, ya que durante este estudio se determinó que en la zona urbana del cantón no existían los denominados "cinturones de pobreza" que generalmente se presentan en la mayoría de las ciudades del Ecuador.*
- 5. *El sistema desarrollado logra muestrear dentro de las parroquias urbanas del cantón Cuenca, tomando como unidades de muestreo a los predios que pertenecen a dichas parroquias. El MMAC puede ser mejorado al lograr que el sistema logre muestrear en las manzanas de la ciudad.*

## **Referencias:**

- *Azorín F. / Crespo J., 1986, Métodos Y Aplicaciones De Muestreo, Alianza Editorial S. A.*
- *Silberchatz A., Korth H., Sudarshan S.; 1998; Fundamentos De Bases De Datos; Tercera Edición, Mc. Graw Hill; España.*
- *Rishe N.; 1988; Database Design Fundamentals; Prentice Hall; Estados Unidos.*
- *Vaughn W.;1999; Programación de SQL Server 7.0 con Visual Basic 6.0; Mc Graw Hill; España.*